# **Инструкция по работе со службой поддержки клиентов Интернет-агентства «Веб-Центр» support.obrazstroy.ru**

### **О службе поддержки**

Основная цель службы поддержки support.obrazstroy.ru – сделать обслуживание сайтов быстрым и удобным для вас.

С помощью службы support.obrazstroy.ru вы можете в любое время:

- добавлять задания по обновлению/изменению сайта;
- проверять статус выполнения заданий;
- читать и отправлять комментарии по заданиям;
- отправлять задания по продвижению сайта;
- задавать вопросы и получать ответы специалистов.
- а также, обратите внимание: **отслеживать позиции сайта в поисковых**

**системах и контролировать размер оплаты за продвижение каждый месяц.**

### **Как войти в личный кабинет службы поддержки**

Для входа в личный кабинет перейдите по ссылке: [www.support.obrazstroy.ru](http://www.support.obrazstroy.ru/) В появившемся окне введите ваши данные для входа (логин и пароль). См. рис. 1.

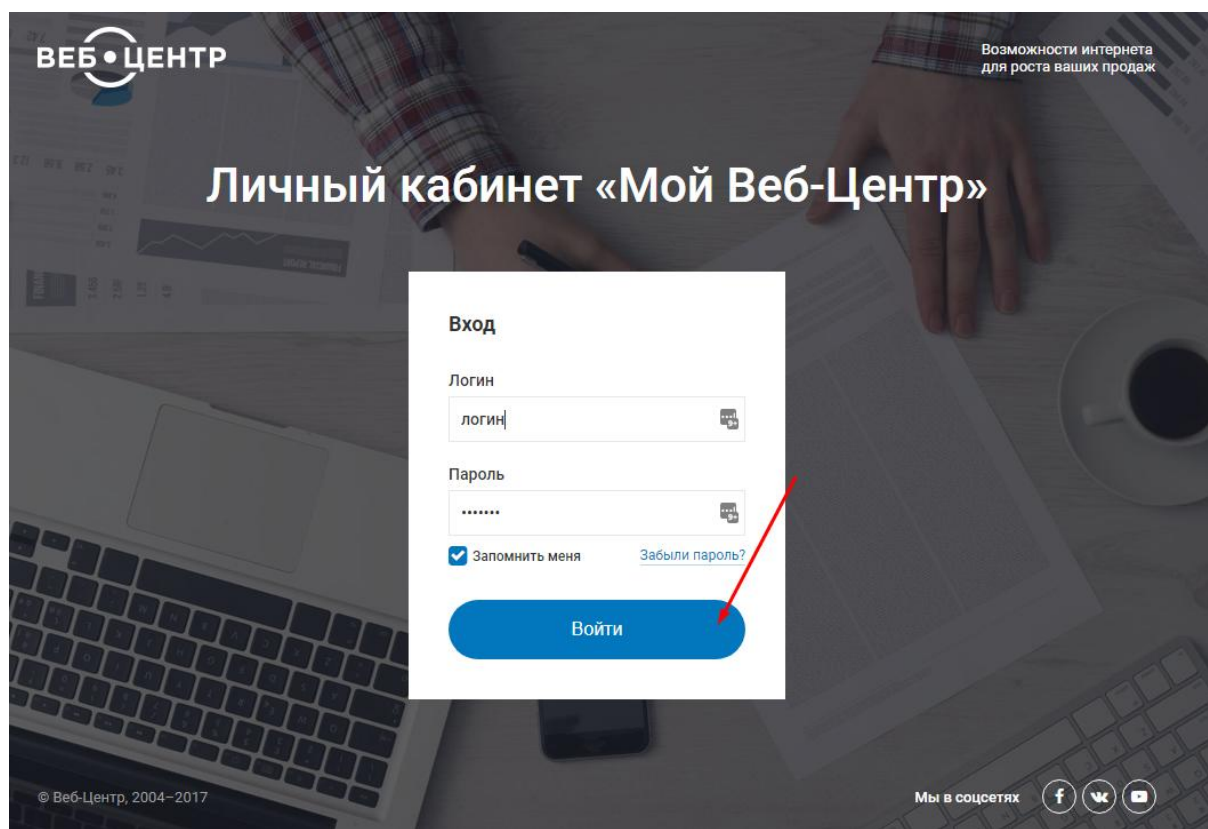

*Рис.1 Форма входа в личный кабинет службы поддержки*

### **Работа с обновлениями**

## *Окна списка заданий на обновление сайта*

После входа в личный кабинет службы поддержки вы попадете на страницу со списком ранее добавленных заданий по обновлению вашего сайта:

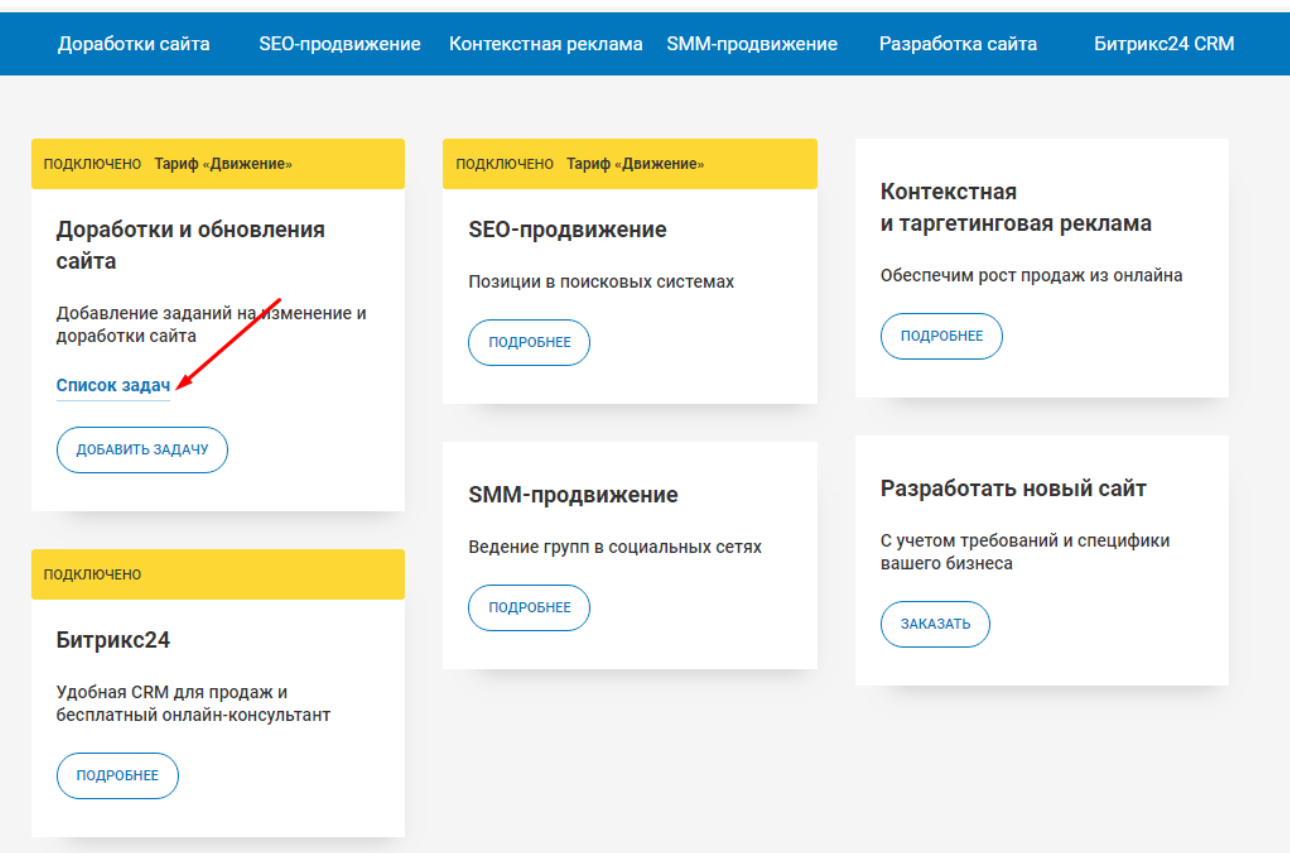

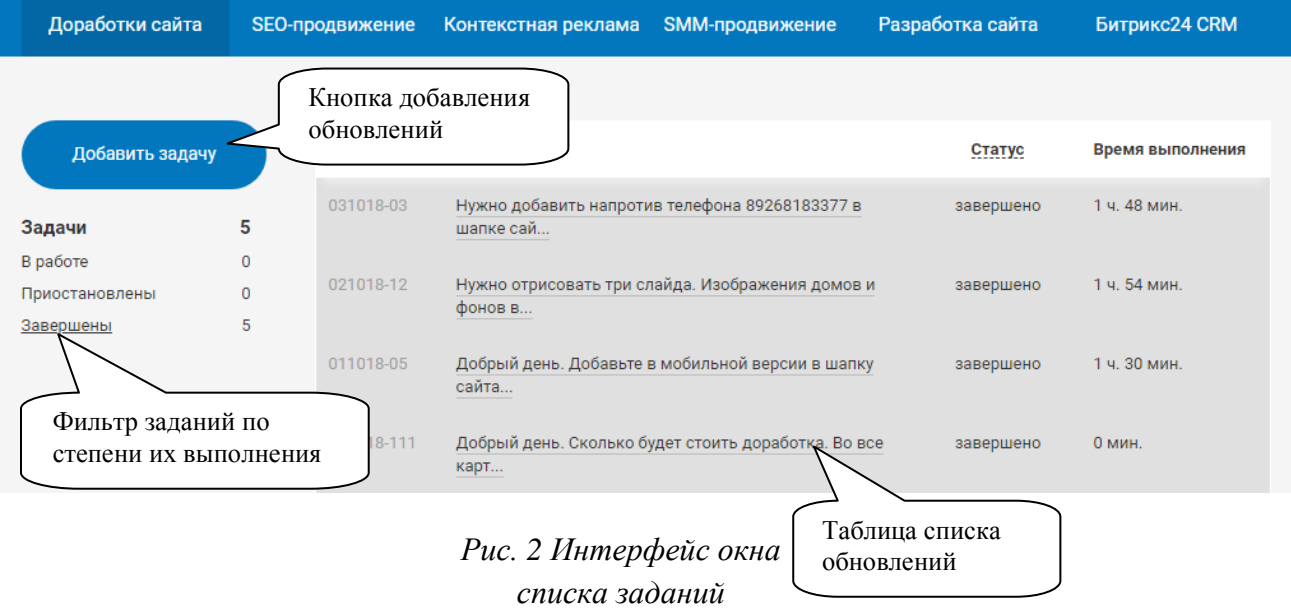

### *Как добавить задание на обновление*

Для добавления задания по обновлению сайта нажмите на кнопку "Добавить задачу".

Добавление обновления

Заполните открывшуюся форму (Рис. 3):

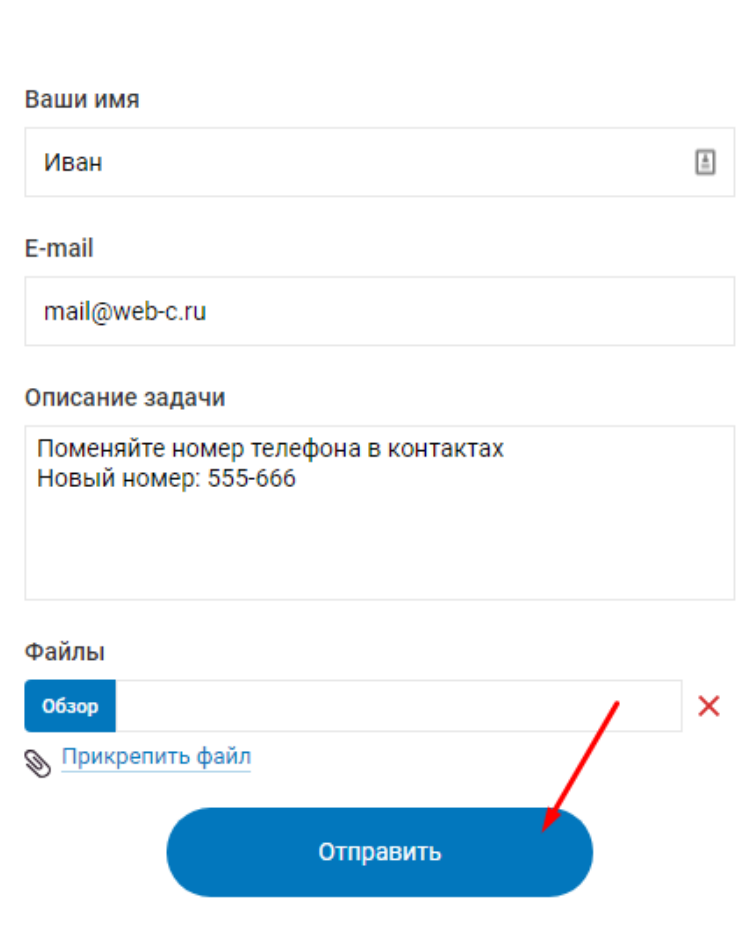

 $\pmb{\times}$ 

*Рис. 3 Форма добавления обновления*

После заполнения всех обязательных полей нажмите кнопку "Отправить". Ваше обновление появится в списке обновлений и поступит нашим специалистам на исполнение.

### Обратите внимание!

### Указывайте только действующий e-mail, который вы регулярно проверяете.

Все комментарии и уведомления о завершении или приостановке обновления вы будете получать на указанный e-mail и в ветку обновления в личном кабинете.

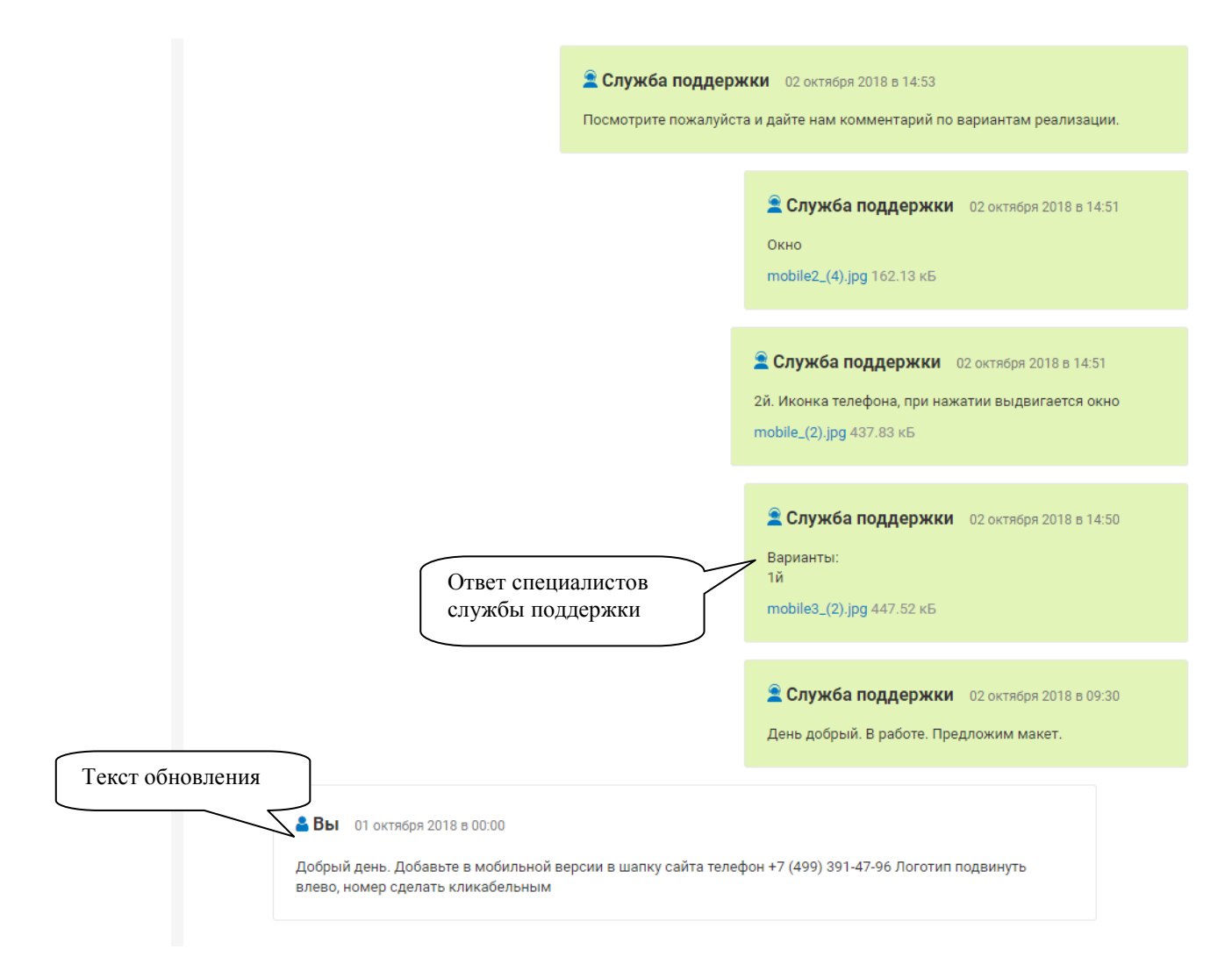

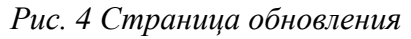

С помощью формы отправки комментариев вы можете задавать вопросы в рамках текущего обновления, давать свои уточнения и пояснения по данному обновлению, если таковые потребуются.

### **Как написать комментарий**

Введите свой комментарий в поле "Текст сообщения" формы отправки комментариев (Рис. 5), прикрепите файлы, если это необходимо, нажмите кнопку "Отправить сообщение".

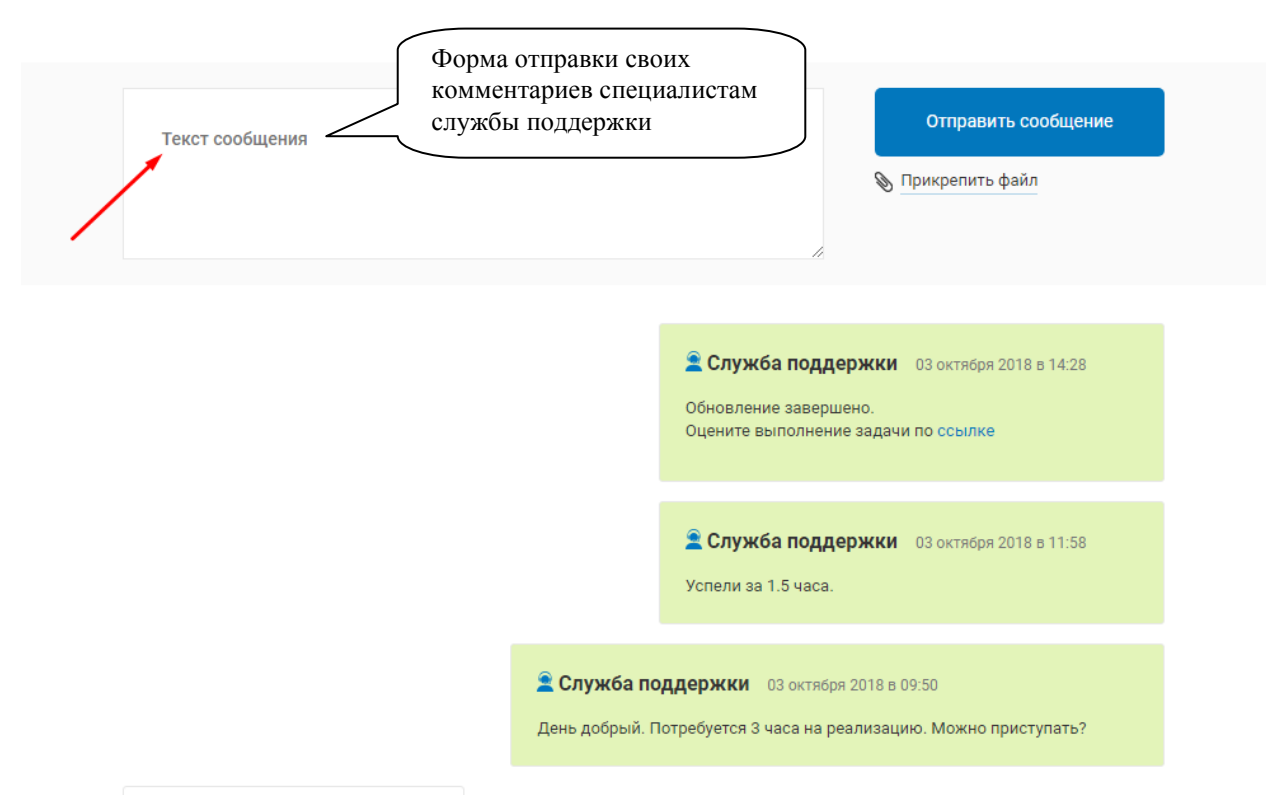

*Рис. 5 Форма отправки комментариев*